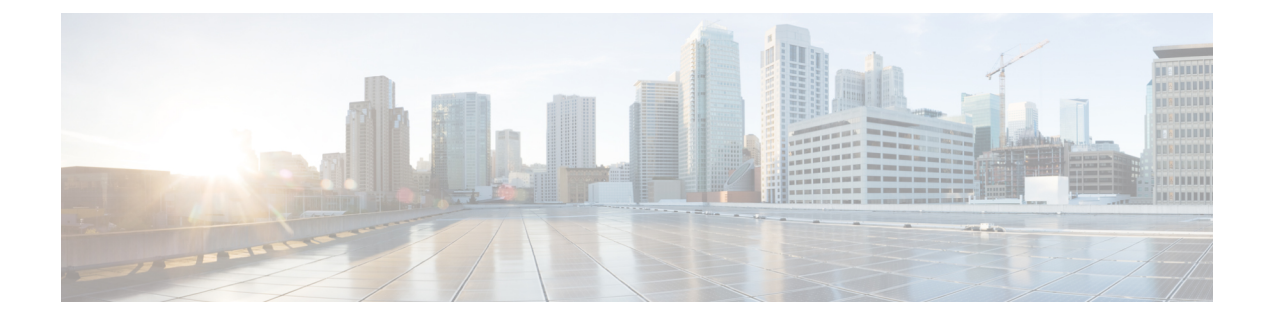

# **Visualize the Network Topology**

This chapter provides the following topics:

- Network Topology [Overview,](#page-0-0) page 1
- View Detailed Tables of Alarms, Network Interfaces, [Circuits/VCs,](#page-3-0) and Links from a Network Topology [Map,](#page-3-0) page 4
- [Determine](#page-4-0) What is Displayed in the Topology Map, page 5
- Get More [Information](#page-10-0) About Devices, page 11
- Get More [Information](#page-10-1) About Links, page 11
- Show [Bandwidth](#page-14-0) Utilization for Links, page 15
- View Fault [Information](#page-16-0) for Devices and Links, page 17
- Change the Layout of a Network [Topology](#page-16-1) Map, page 17
- Save the Layout of a Network [Topology](#page-17-0) Map for Future Web GUI Sessions, page 18
- Add a [Background](#page-17-1) Image to the Network Topology, page 18
- Visualize and Trace [Circuits/VCs,](#page-18-0) page 19
- Show Clock [Synchronization](#page-19-0) Networks on a Network Topology Map, page 20
- Show Routing [Networks](#page-19-1) on a Network Topology Map, page 20
- Save the [Topology](#page-20-0) Map as an Image File, page 21
- View Your Network on a [Geographical](#page-21-0) Map (Geo Map), page 22

# <span id="page-0-0"></span>**Network Topology Overview**

The Network Topology window presents a graphical, topological map view of devices, the links between them, and the active alarms on elements in the map. It also enables you to visualize circuits/VCs within the displayed topology map. In addition, the Network Topology window provides access to map element tools and functions, and allows you to drill-down to get detailed information about map elements.

The Network Topology window is accessed from the left sidebar (**Maps** > **Topology** > **Network Topology**). The content of the Network Topology window is determined by the device group you have selected. To select a device group, click the Device Groups button from the toolbar, then use the Device Groups panel to select a group. (From the Device Groups panel you can access the central device grouping functionality to create new groups, add devices to groups, and so on. See Create Groups of Devices for Easier [Management](bk_CiscoEPNManager_2_1_1_UserAndAdministratorGuide_chapter_01.pdf#unique_61) and [Configuration](bk_CiscoEPNManager_2_1_1_UserAndAdministratorGuide_chapter_01.pdf#unique_61) for more information. )

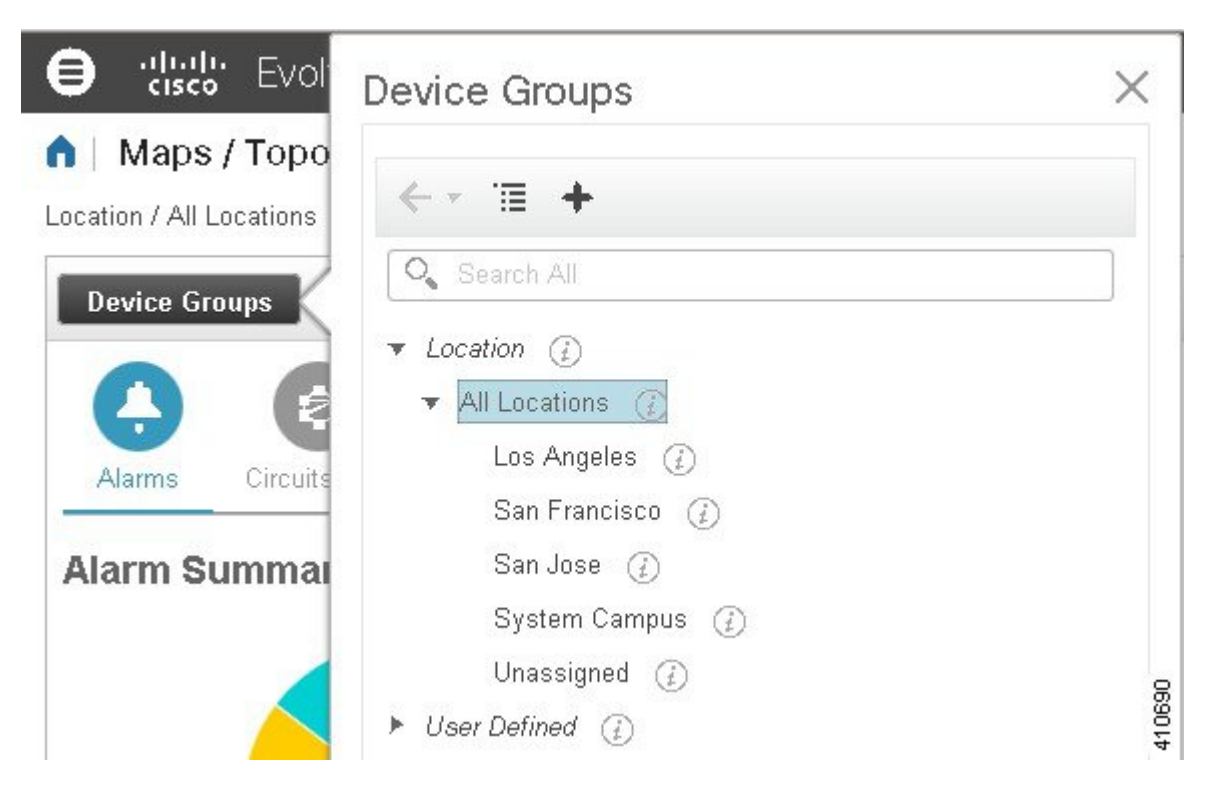

Each Network Topology map is divided into a left pane that contains alarms/circuits/VCs/links information, and a right pane that displays the map itself. From the left pane, use the toolbar to control the spacing of both panes. For example, if you select 100%, only the map will be shown. If you select 50%, the map and the left pane will share the screen equally. When the left pane is expanded, additional columns might be added to the tables in the tabs.

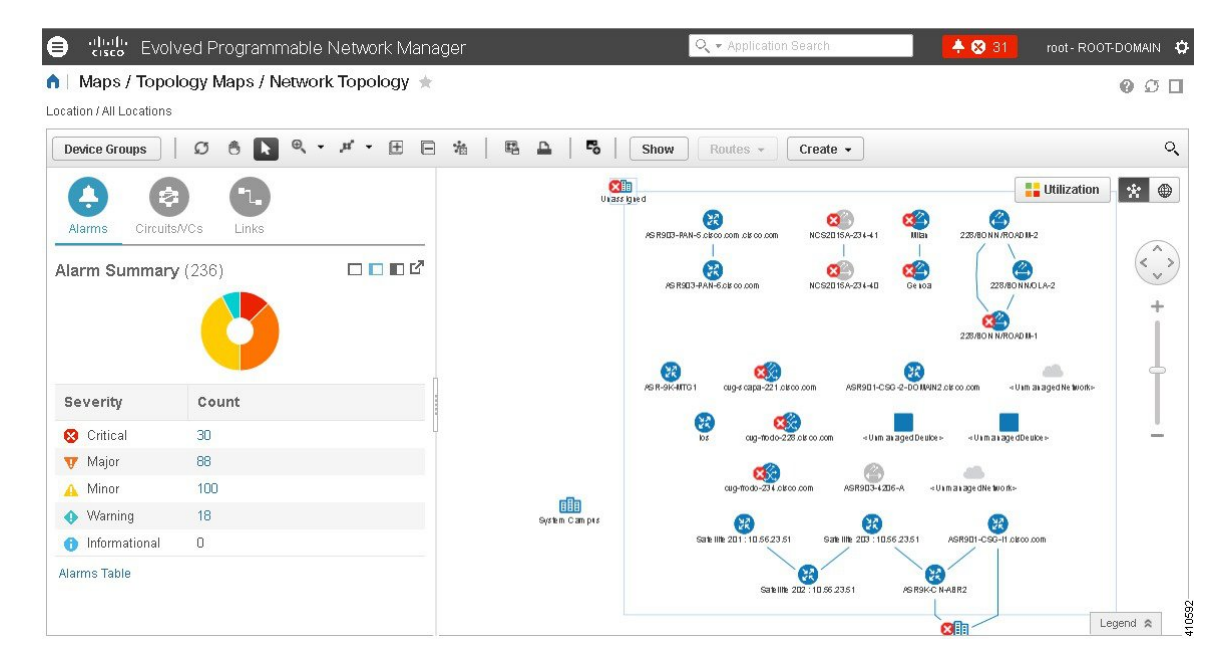

- Alarm Summary, Circuits/VCs, and Links (left pane)— Provides information relevant to the devices and topology shown in the map.
	- Alarm Summary tab—Shows all the current alarms for the selected group, categorized by alarm severity. In addition to a table showing the number of alarms for each alarm severity, the Alarm Summary tab provides a graphical pie chart view of the current alarms, which is color-coded based on alarm severity. This enables you to see, at a glance, the distribution of alarm severities and the number of alarms of each severity. In both the table and the pie chart you can drill down to see a table listing the actual alarms of that severity. To see all the alarms for the selected device group, click the Alarms Table link at the bottom of the Alarm Summary tab.
	- Circuits/VCs tab—Lists the circuits/VCs relevant to the devices in the selected group, and indicates the primary state of each circuit/VC. The primary state reflects the most serious current state of the circuit, as derived from the provisioning, serviceability, discovery, and alarm states. See [Circuit/](bk_CiscoEPNManager_2_1_1_UserAndAdministratorGuide_chapter_01111.pdf#unique_261) VC [States](bk_CiscoEPNManager_2_1_1_UserAndAdministratorGuide_chapter_01111.pdf#unique_261). By default, the circuits/VCs are sorted by primary state, from most to least severe. Note that:
		- ◦Selecting a circuit/VC in the list displays a visual representation of the circuit/VC in the topology map.
		- ◦Clicking the Circuits/VCs link at the bottom of the tab launches a separate window with a table of circuits/VCs providing more details for each circuit/VC.
		- ◦Clicking the Network Interfaces link at the bottom of the tab launches a table listing the interfaces that have been configured for participation in circuits/VCs, such as UNIs and ENNIs.
		- ◦Clicking the appropriate toolbar icon allows you to peform actions such as creating a new circuit or running an ITU-T Y.1564 test on the selected circuit.
	- Links tab—Lists the links relevant to the selected device group and shows the highest severity alarm on the link. Selecting a link in the table highlights the link in the topology map. Clicking the Links Table link at the bottom of the tab launches a separate window with a table of links.

• Topology map (right pane)—Displays the topology of the selected device group in graphical form. It displays the group's devices and sub-groups (if any) and the links between them (Physical, Ethernet, and technology-specific links). It also displays the active alarms on the devices or links so that you can easily identify problemsin the network. You can drill down from the topology map to detailed information about a device or link in order to troubleshoot problems. The topology map can be customized, filtered, and manipulated to show exactly the information you need.

You can toggle between the network topology map and the geographical map using the toggle buttons in the top right corner of the map.

# <span id="page-3-0"></span>**View Detailed Tables of Alarms, Network Interfaces, Circuits/VCs, and Links from a Network Topology Map**

From the Network Topology window, you can access extended tables that list and provide more information about the alarms, network interfaces, circuits/VCs and links in the selected device group. These extended tables open in a separate browser window.

The tables accessed from the Network Topology window contain information for the selected device group only. You can access a full list of all alarms/circuits/network interfaces/links in the system by selecting **Inventory** > **Other** and then selecting the required table (links, network interfaces, and so on).

To open the extended details tables, click the **Detach** icon in the top right corner of the tab or click on the hyperlink at the bottom of a specific tab, for example, click on the Alarms Table link at the bottom of the Alarms tab.

The window displaying the extended tables has these tabs: Alarms, Circuits/VCs, Network Interfaces, and Links.

Network Interfaces

**Links** 

alulu Evolved Programmable Network Manager

Deleted Circuits/VCs

**Location/All Locations/Unassigned** 

Circuits/VCs

Alarms

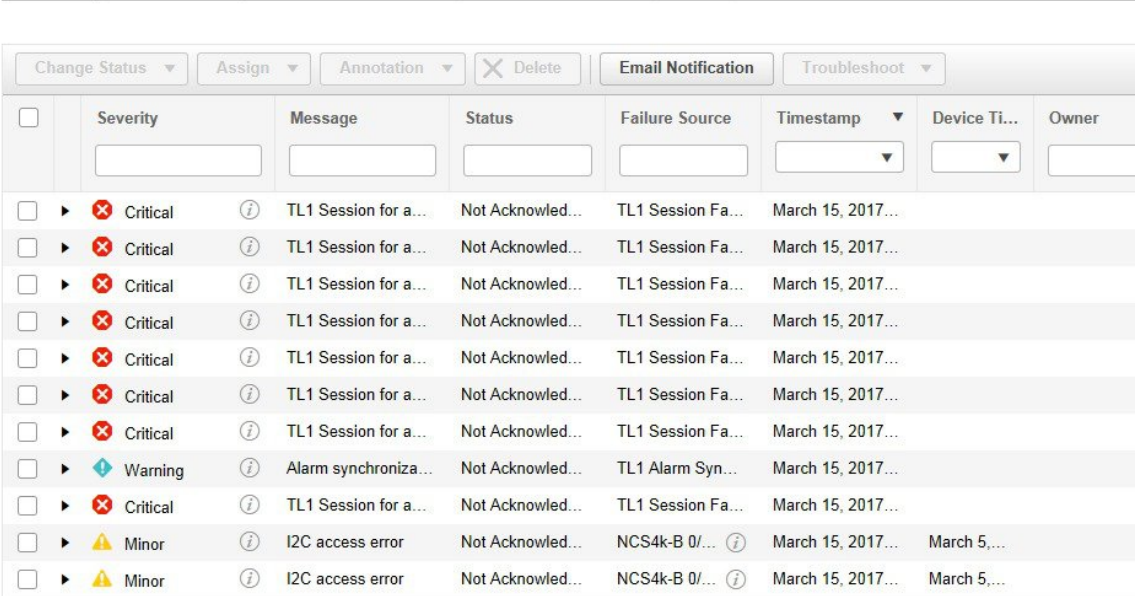

Be aware of the following when working with the extended tables:

- When the extended tables window is open, the left pane of the Network Topology window is disabled. When you close the extended tables window, the tabs in the left pane of the Network Topology window become fully functional again.
- There is synchronization between the extended tables and the corresponding tabs in the Network Topology window. For example, if you select a circuit/VC in the extended Circuits/VCs table, that circuit will also be selected in the Circuits/VCs tab in the Network Topology window and the circuit/VC overlay will be shown in the topology map. Conversely, if you select a circuit/VC in the Network Topology window and then open the extended table, the same circuit/VC will be selected in the extended table.
- Alarms and circuits/VCs in both the Network Topology window and in the extended tables are refreshed based on the user preference settings. See Set Up Your Alarm and Event Display [Preferences](bk_CiscoEPNManager_2_1_1_UserAndAdministratorGuide_chapter_01000.pdf#unique_262) and [Customize](bk_CiscoEPNManager_2_1_1_UserAndAdministratorGuide_chapter_01000.pdf#unique_263) the Alarm Summary.
- Click the **Export** icon at the top right of the table to export the data from the table to a file (either PDF or CSV format). Export is available for alarms, circuits/VCs and network interfaces.

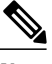

**Note** If the table contains more than 1000 rows, you will not be able to export the data.

### **Filter Data in the Detailed Tables**

You can also filter the data to find specific alarms, circuits/VCs, network interfaces, or links using a *quick filter* or an *advanced filter* from the**Show** drop-down list. The quick filter narrows the content that is displayed in a column according to the text you enter above the column. The advanced filter allows you to narrow down the data in a table by applying a filter using multiple operators such as Does not contain, Does not equal, Ends with, Is empty, and so on. You can also create a *user defined* filter which, if saved, will be added to the **Show** drop-down menu.

To create and save a user defined filter:

**Step 1** From the **Show** drop-down list above the extended tables of alarms, circuits/VCs, network interfaces, and links, choose **Advanced Filter**.

- **Step 2** In the **Advanced Filter** data popup window, enter the advanced filter criteria, and then click **Save As**.
- <span id="page-4-0"></span>**Step 3** In the **Save Filter** dialog box, enter a name for your filter and click **Save**. To edit or remove a user defined filter, choose **Manage User Defined Filters** from the **Show** drop-down list.

# **Determine What is Displayed in the Topology Map**

- Choose Device Group to Display in the Network [Topology](#page-5-0) Map, on page 6
- View the Contents of a [Sub-Group](#page-5-1) in the Topology Map, on page 6
- Manually Add Links to the [Topology](#page-7-0) Map, on page 8
- Change Which Link and Device Types are Shown in the Network [Topology](#page-8-0) Map, on page 9
- [Show/Hide](#page-9-0) Alarms and Labels in the Topology Map, on page 10
- Isolate Specific Sections of a Large [Topology](#page-9-1) Map, on page 10

#### <span id="page-5-0"></span>**Choose Device Group to Display in the Network Topology Map**

The topology map enables you to visualize the topology of a selected device group, which might cover a specific network segment, a customer network, or any other combination of network elements. To determine what is displayed in the topology map, you must click on the **Device Groups** button in the left pane and select a device group. Since grouping is hierarchical, a group might be a "parent group," meaning that it contains sub-groups. If the selected group contains sub-groups, icons representing the sub-groups are shown in the topology map and these can be expanded to display the devices within them.

After you have displayed the required group in the topology map, you can access additional information about any device or link. See Get More [Information](#page-10-0) About Devicesand .

The topology map only displays devices for which the logged in user has access privileges, based on the virtual domains to which the user has been assigned.

**Note**

If you encounter topology issues, such as topology components not rendering as expected or component data not being displaying on the map, we recommend that you clear your browser cache and try again.

To display network elements in the topology map:

#### **Step 1** Choose **Maps** > **Topology Maps** > **Network Topology**.

- **Step 2** Click on the **Device Groups** button in the left pane to open the Device Groups panel.
- **Step 3** Click on the device group you want to display in the topology map. The selected device group is displayed above the topology map.
- **Step 4** Customize the topology map as required by showing specific device/link types, adding manual links, and so on. See the following topics for more information:
	- Change Which Link and Device Types are Shown in the Network [Topology](#page-8-0) Map, on page 9
	- Manually Add Links to the [Topology](#page-7-0) Map, on page 8
	- Change the Layout of a Network [Topology](#page-16-1) Map, on page 17

### <span id="page-5-1"></span>**View the Contents of a Sub-Group in the Topology Map**

You can expand a sub-group to show its contents within the current context or you can drill down to see the contents of the sub-group independently of the current map context.

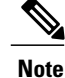

When expanding sub-groups, be aware that if a device belongs to more than one group, the device will appear in one of the expanded groups only. It will not appear in all of the groups to which it belongs. If your setup has devices that belong to multiple groups, rather view the groups individually in the topology map by selecting them in the Device Groups pane. This will ensure that you will always see all the devices that belong to a specific group.

To view the contents of a sub-group:

- **Step 1** Click on a sub-group in the topology map.
- **Step 2** In the displayed popup, click one of the following:
	- Drill down group—Displays the sub-group on its own in the topology map, meaning that the currently displayed group is replaced with the selected sub-group. Note that the sub-group name is selected in the Device Groups pane.
	- Expand group—Adds the contents of the sub-group to the current topology map display.

In the figure below, the IL group is expanded.

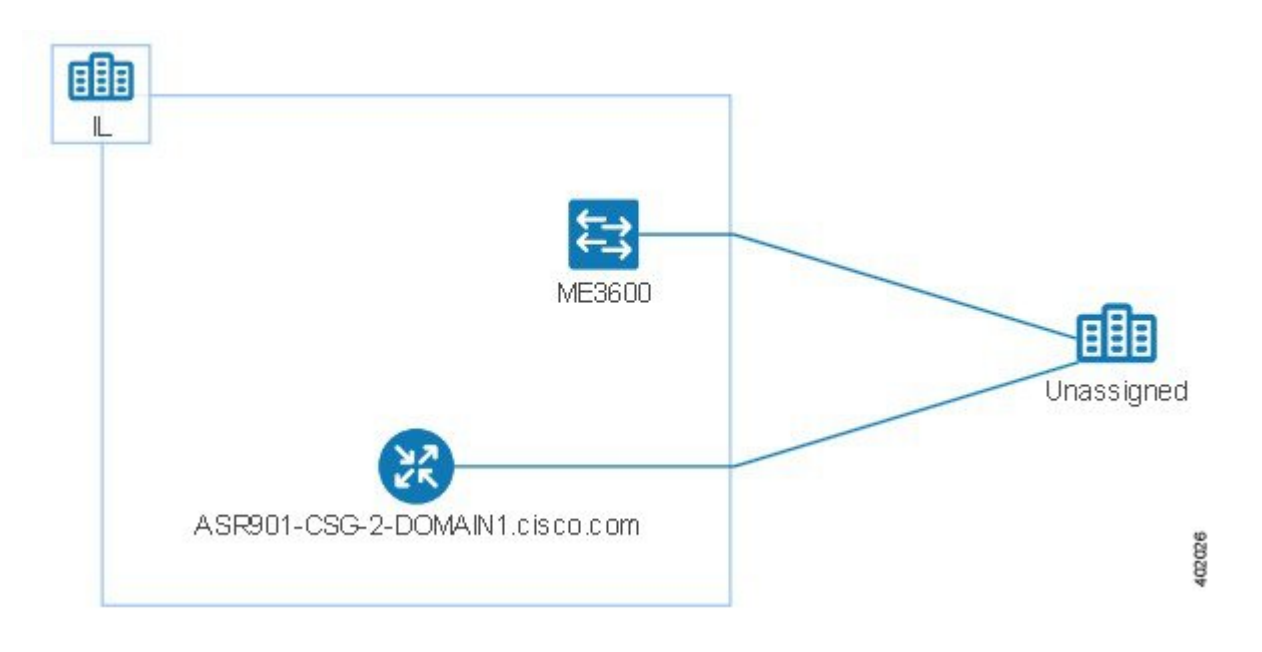

#### **Manually Add Devices and Networks to the Topology Map**

You can display devices and networks that are not managed by the system on the topology map and on the geo map by adding them manually.

- **Step 1** In the topology toolbar, choose **Create > Create Unmanaged Device** or **Create > Create Unmanaged Network**.
- **Step 2** Click on the map to add the device/network to the map.
- **Step 3** Click on the newly-added device/network in the map. From the displayed panel, you can add the device/network to a group, rename the device/network, or delete the device/network. After you have added a device or network to the topology map, it will also be available in the geo map. The unmanaged device will appear in the list of unmapped devices and you can set its location. See Place [Unmapped](#page-23-0) Devices on the Geo [Map,](#page-23-0) on page 24.

## <span id="page-7-0"></span>**Manually Add Links to the Topology Map**

If you know that two devices are connected but Cisco EPN Manager cannot discover the link and show it on the map, you can add the link manually. After you add this link, it will be shown by default whenever the relevant group is shown on the map. You can add the following types of manual links:

- Unmanaged links: For visualization purposes only. If you know that two devices are connected but you do not need full management of the link between them, you can add an unmanaged link to the map. The link will appear as a grey dashed line.
- Managed links: When you add a managed link, it is saved to the database and is included in all links tables. It is shown on the map as a solid line, the same as all other managed links. Cisco EPN Manager retrieves the link status from the managed device interfaces to which it is connected. The discovery status of a manually added managed link will be "Pre-provisioned." This indicates that it was not discovered by the system.

To manually add a link between two devices:

- **Step 1** In the topology toolbar, choose **Create** > **Create Unmanaged Link** or **Create** > **Create Managed Link**.
- **Step 2** Click and hold down the mouse on the first device in the topology map and drag it to the second device.
- **Step 3** In the Interface Details dialog, select the source interface on the first device and the target interface on the second device from the drop-down lists of available interfaces, and click **OK**. The link between the two selected devices will be displayed on the map.

#### **Delete a Manually Added Link**

Links that were added manually to the map can be deleted from the system.

- Manually added managed links are deleted from the Links table, as described in the procedure below.
- Manually added unmanaged links are deleted by clicking on the link in the map and then clicking **Delete** in the Link panel.

To delete a manually added managed link:

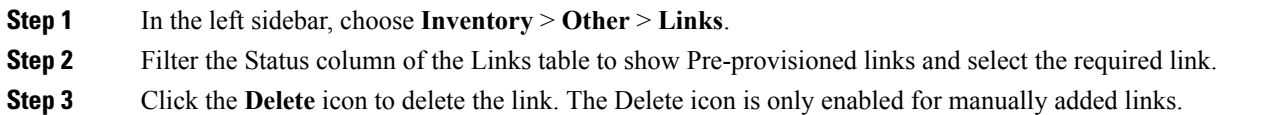

# <span id="page-8-0"></span>**Change Which Link and Device Types are Shown in the Network Topology Map**

You can choose to display only certain types of links or devices in the network topology map. Click the **Show** button and select **Links** or **Device Families** to see a full list of link and device types and select the ones you want to display.

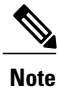

**Note** Link/device type filters are disabled when you select a specific circuit/VC to display on the map.

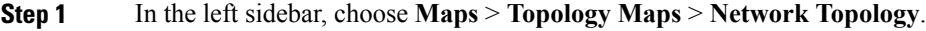

- **Step 2** Click on the **Device Groups** button and select the required device group.
- **Step 3** Click **Show** in the topology toolbar and choose **Links** or **Device Families**.
- **Step 4** In the Links dialog:
	- Select the types of links you want displayed in the topology map, for example, physical layer links, Ethernet layer links, and so on. The Links dialog only shows link types that exist in your network. If a link type exists in your network but not in the selected device group, it will be disabled.
	- If you want to differentiate aggregated links from single links, select the Display Aggregated Links as check box.
	- You can enable bandwidth utilization visualization on links that support this feature. See Show [Bandwidth](#page-14-0) Utilization for [Links,](#page-14-0) on page 15 for more information.
	- Click **OK**. The topology map will reflect your selections. Only the link types you selected will be displayed.

**Step 5** In the Show Device Families dialog:

- Select the device types you want displayed in the topology map, for example, routers, switches and hubs, and so on. The Show Device Families dialog only shows device types that exist in your network. If a device type exists in your network but not in the selected device group, it will be disabled.
- Click **OK**. The topology map will reflect your selections. Only the device types you selected will be displayed.

#### <span id="page-9-0"></span>**Show/Hide Alarms and Labels in the Topology Map**

You can choose to hide the device name labels and you can hide alarms altogether or you can display alarms of specific severities only.

- **Step 1** In the left sidebar, choose **Maps** > **Topology Maps** > **Network Topology**.
- **Step 2** Click the **Show** button in the topology toolbar.
- **Step 3** Select the items you want displayed in the topology map:
	- Labels—Labels associated with devices, such as device names.
	- Faults—Deselect the check box to hide fault information altogether. Select the check box to show all alarms or use the slider to show only faults of a certain severity or higher.
- <span id="page-9-1"></span>**Step 4** Close the Show dialog. Your selections are applied to the topology map.

#### **Isolate Specific Sections of a Large Topology Map**

In cases where a topology map is displaying thousands of devices, you might want to focus on specific devices or sets of devices. The Overview pane shows you the entire topology map in miniature and lets you select the area you want to display in the large topology map. It also provides an at-a-glance view of the alarm status of the elements in the topology map.

**Step 1** Click the Overview icon in the topology toolbar. The Overview pane appears in the at the bottom right of the topology map and displays the following:

- Dot—indicates any network element. The color of the dot indicates the severity of alarms associated with the network element.
- Line—indicates a link. The color of the line indicates the severity of the associated alarm.
- Blue rectangle—indicates the selection area. The area within the rectangle is displayed in the map pane. Handles on the corners enable you to resize the selection area.
- Pan mode cursor—cursor displayed within the selection area. Use this cursor to move the selection area, and thereby view different elements in the map pane.
- Zoom mode cursor—displayed outside the selection area. Use this cursor to define a new selection area or to zoom in on an existing selection area.
- **Step 2** Draw a rectangle by dragging the mouse over the area you want to see in the topology map.
- **Step 3** Click the 'x' in the upper right corner to close the Overview pane.

# <span id="page-10-0"></span>**Get More Information About Devices**

From the topology map, you can drill down to get more information about a device.

- **Step 1** Click on the required device in the topology map. A popup appears showing basic device information and alarm information for the device.
- <span id="page-10-1"></span>**Step 2** Click **View 360** to access the Device 360 view for detailed information about the device. For more information, see, Get Basic Device [Information:](bk_CiscoEPNManager_2_1_1_UserAndAdministratorGuide_chapter_010.pdf#unique_39) Device 360 View.

# **Get More Information About Links**

Cisco EPN Manager provides a variety of ways that you can view links and get more details about them:

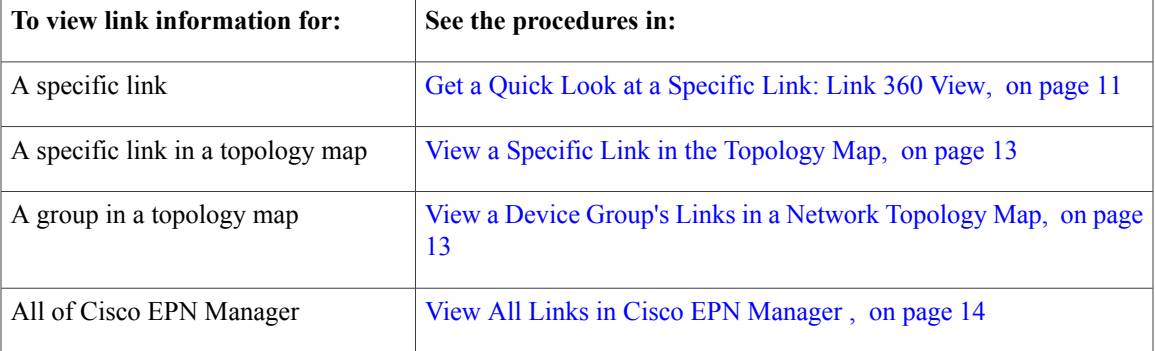

### <span id="page-10-2"></span>**Get a Quick Look at a Specific Link: Link 360 View**

The Link 360 view gives you a quick look at the configuration and status of a device's links. Each Link 360 view provides information about the A- and Z-sides of the link (type, direction, capacity, and so forth).

ı

Depending on the link and device type, it also provides a wide range of metrics, such as power level, span loss, and bit errors.

You can launch the Link 360 view by clicking the "i" next to a link name in any of the link tables. This includes the tables that are opened by clicking **Links Table** in a topology map, or by choosing **Inventory** > **Other** > **Links**.

The Link 360 view provides general link and performance information at the top of the view, and more detailed link information in tabs in the lower part of the view.

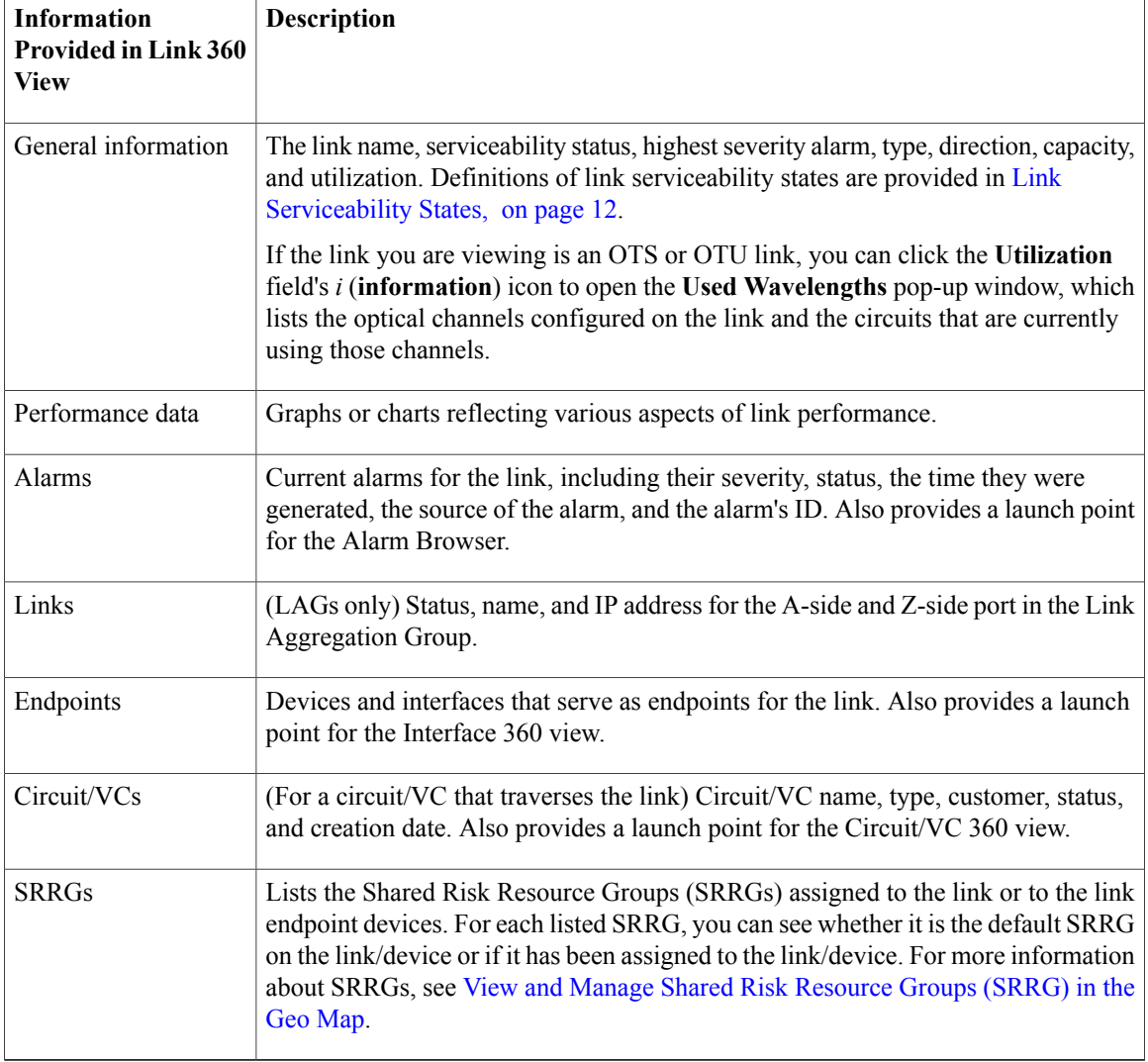

#### <span id="page-11-0"></span>**Link Serviceability States**

#### **Link Serviceability States**

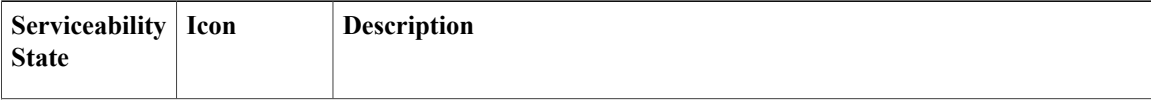

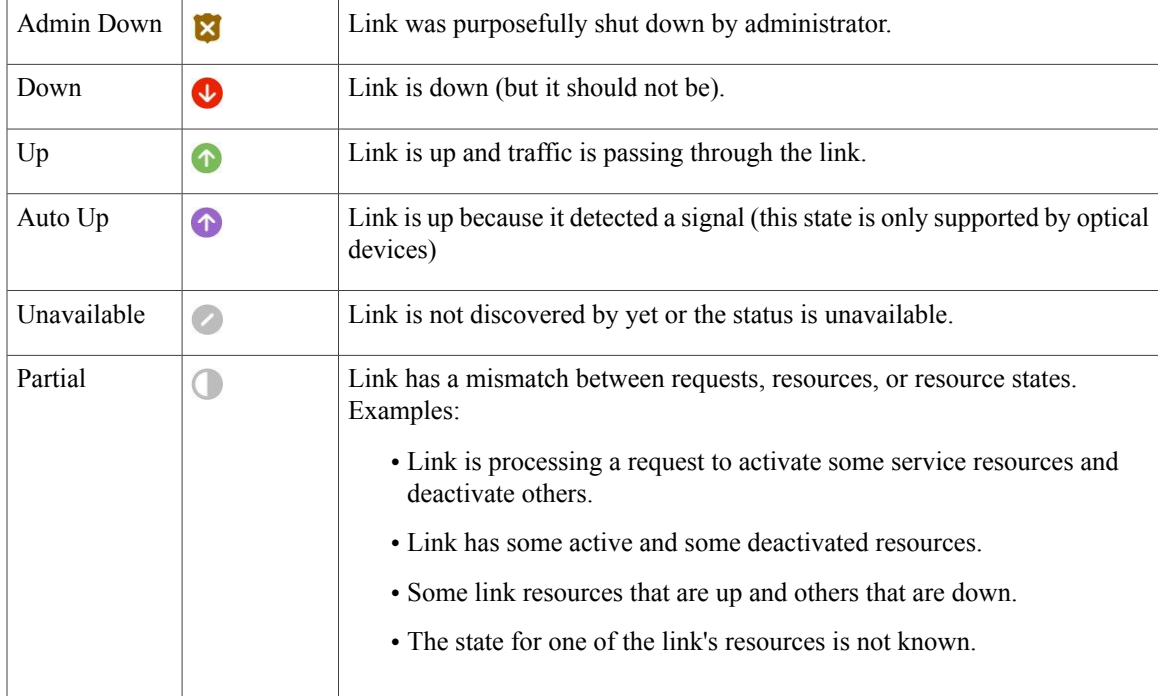

## <span id="page-12-0"></span>**View a Specific Link in the Topology Map**

You can select a specific link from the following pages and view the link in the topology map:

- Launch the Link 360 view, and then choose **Actions** > **Network Topology**. For information about how to launch the Link 360 view, see Get a Quick Look at a [Specific](#page-10-2) Link: Link 360 View, on page 11.
- From the links table, select a specific link, and then choose **Actions** > **Network Topology**. You can access the links table by clicking the Links Table hyperlink under the Links tab in the topology map, or by choosing **Inventory** > **Other** > **Links**.

### <span id="page-12-1"></span>**View a Device Group's Links in a Network Topology Map**

Cisco EPN Manager uses the following conventions to represent links on a topology map:

- A solid line represents any type of discovered link between two elements in the topology map.
- A dotted line represents an unmanaged link that was manually drawn in the topology.
- (If enabled in the **Show > Links** menu) A dot-dash line represents an aggregated link.

If an alarm severity badge is displayed on a link, it represents the most severe alarm that is affecting the link.

To get more information about links in a topology map, click the link to display a popup window with link information, including link type, the link's A- and Z-side devices and interfaces, and link utilization. For aggregated links, the popup window lists all the underlying links, as in the following example:

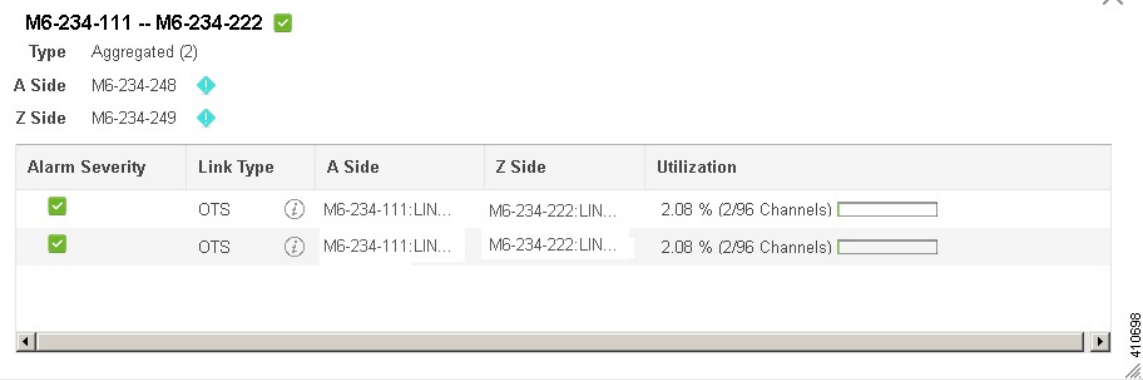

## <span id="page-13-0"></span>**View All Links in Cisco EPN Manager**

Cisco EPN Manager provides a table that lists all of the links that it is managing. This provides a quick way to locate all links of a specific type or with a name that shares a common string. You can also identify links that have severe alarms, and launch Interface 360 views for view the affected sides.

The table also provides a quick look at link utilization and capacity.

#### **Step 1** In the left sidebar, choose **Inventory** > **Other** > **Links**.

- **Step 2** From here you can perform the following actions:
	- Find specific types of links—for example, Physical, Pseudowire, LAG, ODU, and so forth. Place your mouse cursor in the Type field and select the link type from the drop-down list. You can also find Manual Links in this manner.
	- Find links by name by entering text in the Link Name text box. You can also enter a partial string (for example, **3.3.3.3\_**).
	- Find links with severe alarms by clicking in the Severity text box to display a severity drop-down list, then choosing a severity. You can perform this same procedure from the A-side or Z-side. The table will indicate which side of the link has the more severe alarm, and you can launch an Interface 360 view for both sides.
	- See the operational and discovery status of links in the Status column. Links can have an operational status of Up or Down. The discovery status can be one of the following:
		- Pre-provisioned: Managed links that were created manually by a user and were not discovered by the system. These links can be deleted from the system and from the map. Select the link and click the Delete icon.
		- Pre-provisioned-Incomplete: Manually created links that could not be fully discovered.
		- Discovered-Incomplete: Links that could not be fully discovered. These partially discovered links are not shown on the topology map.
	- Depending on the link type, perform an action by choosing a link and making a selection from the **Actions** drop-down menu. (For example, for OTS links, you can run an OTDR Scan).
	- View a specific link on the topology map by clicking **Actions** > **Network Topology**.

# <span id="page-14-0"></span>**Show Bandwidth Utilization for Links**

In the topology map and in the geo map, you can enable visualization of the bandwidth utilization for OTS, OTN, and ODU links over which circuits are provisioned. In this way, you can easily identify when a link is over-utilized or approaching over-utilization. Bandwidth utilization is supported for one link type at a time.

When enabled:

- A thicker link is shown in the map and is colored based on the percentage of total bandwidth currently being used by provisioned circuits on the link. The legend at the bottom of the topology map shows the color representations for the bandwidth utilization. The thresholds for bandwidth utilization coloring can be set up in Administration > Settings > System Settings > Maps > Bandwidth Utilization. See Define Color [Thresholds](#page-15-0) for Link Bandwidth Utilization
- Bandwidth utilization data is provided in all link-related views, for example, the Link panel that is displayed when you click on a link, Links tables, the Link 360, and so on.
- Tables of links have Utilization and Capacity columns. The Utilization column shows the actual usage data (for example, number of channels for OTS links) plus the percentage of total capacity. The Capacity column shows the total bandwidth capacity of the link.

Location/All Locations/Optical

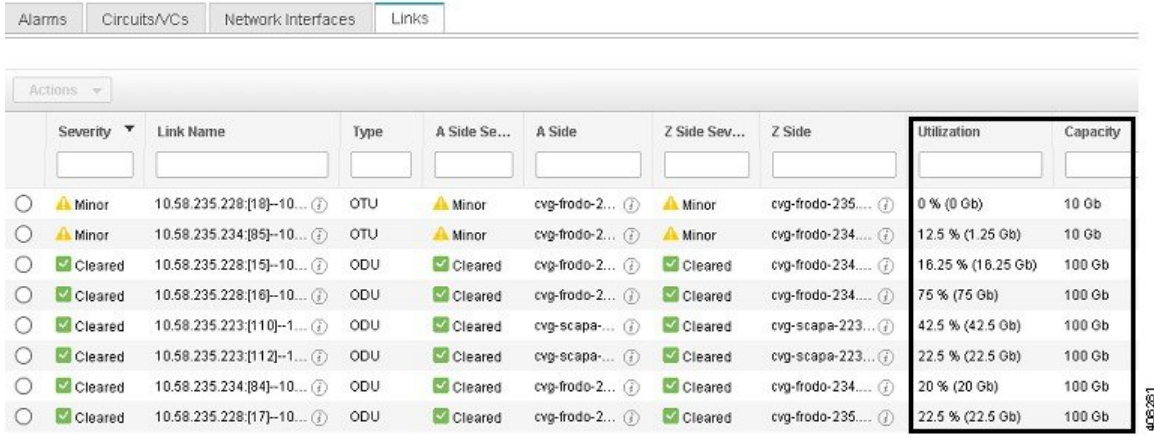

Bandwidth utilization is calculated as follows:

- For OTS links, bandwidth utilization is calculated in terms of the number of 50Ghz ITU grid channels currently being used. Click on the **i** icon in the Utilization column to see details of exactly which channels are being used and which circuits are using the channels.
- For OTN and ODU links, bandwidth utilization is calculated based on the number of ODU0 timeslots reserved and is represented in gigabits per second.

To enable visualization of bandwidth utilization:

- **Step 1** Open the topology map.
- **Step 2** Click the **Device Groups** button in the toolbar and select the required device group.
- **Step 3** In the top right corner of the topology map, click the **Utilization** button.
- **Step 4** In the displayed Links dialog, select the **Bandwidth Utilization** check box and select the required link type. Note that bandwidth utilization will be disabled if there are no supported link types in the map for the selected device group.
- **Step 5** Click **OK**.

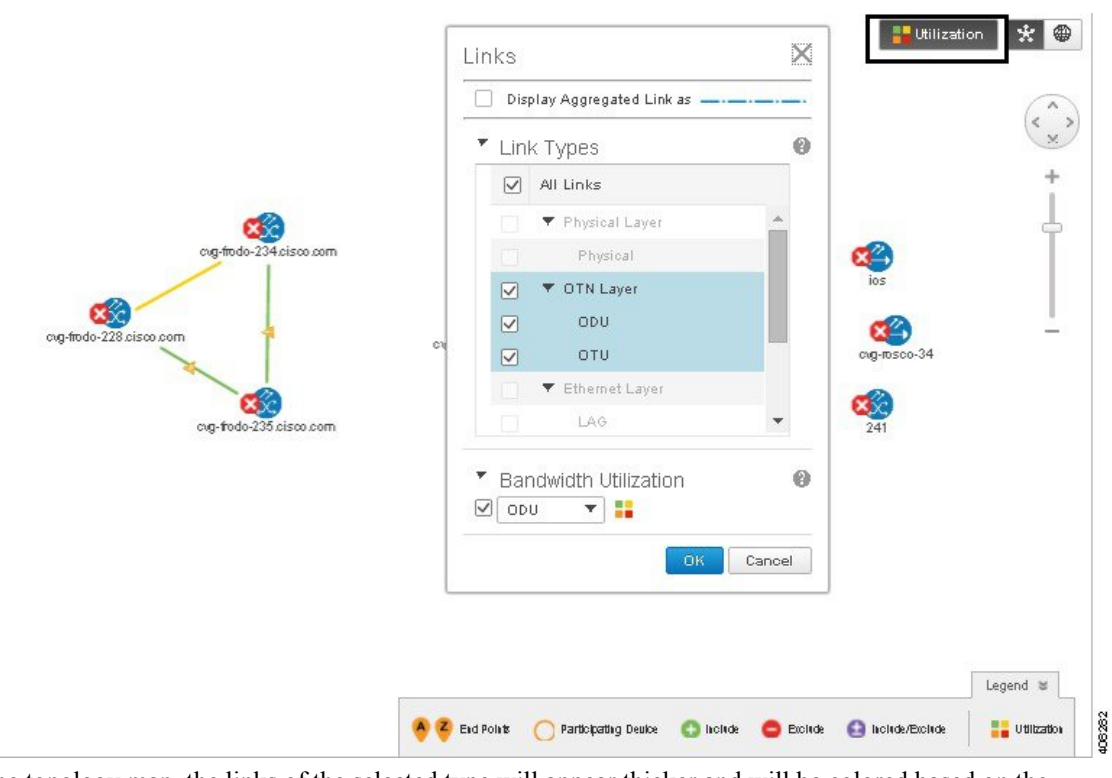

In the topology map, the links of the selected type will appear thicker and will be colored based on the bandwidth utilization of the link.

## <span id="page-15-0"></span>**Define Color Thresholds for Link Bandwidth Utilization**

When bandwidth utilization visualization is enabled, links in the map are colored based on the percentage of total bandwidth currently utilized on the link. See Show [Bandwidth](#page-14-0) Utilization for Links, on page 15. Default thresholds are defined by the system, however, you can define your own thresholds to determine how bandwidth utilization will be reflected on the links.

To define color thresholds:

**Step 1** Select **Administration > Settings > System Settings > Maps > Bandwidth Utilization**.

- **Step 2** Select the type of link for which you are defining thresholds.
- **Step 3** In the Link Coloring Thresholds area, define the criteria for coloring the links. Each row defines a color and the bandwidth percentage range that the color will represent. The default thresholds are: Green - 0-25%, Yellow - 26-50%, Orange - 51-75%, and Red - 76-100%. You can edit each row and/or you can add or delete rows using the plus and minus buttons. Note the following:
	- A maximum of 10 thresholds can be defined.
	- The first threshold must start from zero and the last threshold must end with 100.
	- The thresholds must be sequential, meaning that each row's range must follow on from the previous row's range. For example, if the range in row 1 is 0-25%, row 2's range must start with 26%.

**Step 4** Click **Save**.

If you enable bandwidth utilization visualization in your map, the links will be colored according to these thresholds.

# <span id="page-16-0"></span>**View Fault Information for Devices and Links**

If a device or link has an alarm associated with it, an alarm badge is displayed on the device icon or on the link in the topology map. The color of the alarm badge corresponds with the alarm severity—minor (yellow), major (orange), or critical (red)—and matches the alarms displayed in the Alarm Browser.

For groups, the alarm badge represents the most severe alarm that is currently active for any of the group members.

Link-related alarms, such as Link Down, generate an alarm badge on the relevant link in the topology map. After the link up alarm is received, the link alarms and corresponding badges are cleared.

See Alarm [Severity](bk_CiscoEPNManager_2_1_1_UserAndAdministratorGuide_chapter_01000.pdf#unique_276) Icons for more information.

# <span id="page-16-1"></span>**Change the Layout of a Network Topology Map**

You can specify how the devices and other network elements (such as labels, nodes, and the connections between them) are arranged in the topology map:

- Symmetrical (default)—Maintains the symmetry that is inherent in the topology. This ensures that adjacent nodes are closer to each other and prevents node overlapping.
- Circular—Arranges the network elements in a circular style highlighting the clusters inherent in the network topology.
- Hierarchical—Ensures that the dependencies on the relationships and flows between elements are maintained.

• Incremental—Maintains the relative positions of specific elements while adjusting the positions of newly added elements. Use this layout to re-render nodes/links and to clean up overlaps.

When you choose a map layout, the elements align accordingly. You can also drag and drop elements to change the layout manually. After you have changed the layout, you can save it so that it will be preserved when you next open the Network Topology window. See Save the Layout of a Network [Topology](#page-17-0) Map for Future Web GUI [Sessions](#page-17-0), on page 18.

- If you are using geo maps, devices in the topology map will initially be positioned according to their GPS coordinates. You can reposition the devices as required and then save the layout. See View Your [Network](#page-21-0) on a [Geographical](#page-21-0) Map (Geo Map), on page 22 for more information about geo maps. **Note**
- **Step 1** In the left sidebar, choose **Maps** > **Topology Maps** > **Network Topology**.
- **Step 2** Click on the **Device Groups** button and select the required device group.
- <span id="page-17-0"></span>**Step 3** Click the **Layout** icon in the topology toolbar and choose the required layout. The topology map display will be adjusted accordingly.

# **Save the Layout of a Network Topology Map for Future Web GUI Sessions**

Cisco EPN Manager retains your layout changes and your selections for the current browser session only. Therefore, after you have changed the topology map layout to suit your needs, it is highly recommended that you save the layout so that you do not have to manually rearrange the topology map each time.

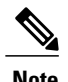

**Note** The layout is saved for the selected device group only.

Choose **Layout** > **Save Manual Layout** from the Topology toolbar. You can reload the layout at any time by choosing **Layout** > **Load Manual Layout**.

If you want to return to the default system layout after you have saved your manual layout, you must delete the manual layout. Choose **Layout** > **Delete Manual Layout**.

# <span id="page-17-1"></span>**Add a Background Image to the Network Topology**

A background image can be applied to the topology map for any selected group. This is useful if, for example, you want to group your network according to geographic location. A sub-group can have a different image from its parent group. For example, you could apply a country map to one group and state maps to its sub-groups. Background images are saved per group and per user.

When a background image is applied, zoom functionality is supported and devices maintain their location on the image as you zoom in and zoom out.

The system provides some predefined images that you can select as background images. Alternatively, you can use your own custom background images.

#### **Before You Begin**

When adding a custom background image, follow these guidelines:

- The background image file must reside on the server in a directory that is covered by high availability (HA), meaning that it will be moved to the secondary server in the case of primary server failure.
- Images should be in .png or .jpg format (.png is recommended).
- The file size should be as small as possible because the time taken to render the map is directly proportional to the size of the image.
- **Step 1** In the left sidebar, choose **Maps** > **Topology Maps** > **Network Topology**.
- **Step 2** In the Network Topology window, click the **Add Background Image** icon in the topology toolbar. The Manage Group Background Image dialog opens.
- **Step 3** Choose the required group from the Select Group drop-down list.
- **Step 4** Choose **Predefined** or **Custom Image** from the Background Image drop-down list.
- **Step 5** For a custom image, click **Select Image**, navigate to the image file and double-click it. For a predefined image, select one of the displayed images.
- **Step 6** Click **Apply**.
- **Step 7** In the topology map, arrange the devices as required (devices are arranged randomly on the map).
- <span id="page-18-0"></span>**Step 8** Save the new layout by choosing **Layout** > **Save Current Layout**.

# **Visualize and Trace Circuits/VCs**

When working with circuits/VCs, it is very useful to see how a circuit/VC is deployed within the existing network topology. Cisco EPN Manager overlays the circuit/VC on an existing topology map, clearly indicating the endpoints and midpoints of the circuit/VC, the role of the endpoint (where relevant), and relevant fault information for the circuit/VC. If the selected group does not contain all the devices participating in the circuit/VC, a popup is displayed asking if you want to switch groups to show the full overlay. See [View](bk_CiscoEPNManager_2_1_1_UserAndAdministratorGuide_chapter_01111.pdf#unique_159) and Manage [Discovered/Provisioned](bk_CiscoEPNManager_2_1_1_UserAndAdministratorGuide_chapter_01111.pdf#unique_159) Circuits/VCs for more information.

#### **Display Routes of a Circuit**

For optical and CEM circuits, you can display routes associated with a specific circuit.

To do this use the **Routes** drop-down menu in the topology toolbar. The Routes menu calculates the routes from the links within a service. You can also see more data about the circuit routes. For example, the working path is represented with a 'W' label and the Protected path with a 'P' label on the links. See [Display](bk_CiscoEPNManager_2_1_1_UserAndAdministratorGuide_chapter_01111.pdf#unique_279) the Routes [Associated](bk_CiscoEPNManager_2_1_1_UserAndAdministratorGuide_chapter_01111.pdf#unique_279) With a Circuit.

#### **Trace and Visualize the Full Route of a Circuit**

You can do a full multi-layer trace of a circuit from the Network Topology window. See Trace and [Visualize](bk_CiscoEPNManager_2_1_1_UserAndAdministratorGuide_chapter_010000.pdf#unique_280) the Full Route of [Circuits/VCs](bk_CiscoEPNManager_2_1_1_UserAndAdministratorGuide_chapter_010000.pdf#unique_280) for more information.

# <span id="page-19-0"></span>**Show Clock Synchronization Networks on a Network Topology Map**

If Synchronous Ethernet (Sync-E) or Precision Time Protocol (PTP) clock synchronization is configured on the devices in your network, you can visualize the clock synchronization network on the topology map.

- The Sync-E overlay shows the topology and hierarchy of the sync-E network, including the primary clock and the primary and secondary clock inputs for each device. This allows the clock signal to be traced from any Sync-E enabled device to the primary clock or from the primary clock to a Sync-E enabled device.
- The PTP overlay shows the clock synchronization tree topology, the PTP hierarchy, and the clock role of each device in the tree - master, boundary, slave, or transparent.
- **Step 1** In the left sidebar, choose **Maps** > **Topology Maps** > **Network Topology**.
- **Step 2** Click on the **Device Groups** button and select the required device group.
- **Step 3** Click **Show** in the topology toolbar and choose **Technology**. Click the question mark icon for a description of what will be displayed on the map for each technology.
- <span id="page-19-1"></span>**Step 4** Select the required technology and click OK. The clock synchronization network isshown as an overlay over the existing network in the map. The legend at the bottom right explains the notations used in the map for the selected technology. **Note** If you select a different device group, the technology overlay will be removed.

# **Show Routing Networks on a Network Topology Map**

If BGP or OSPF routing processes are used in your network, you can display an overlay of the routing network on the map.

- The OSPF overlay shows the different OSPF domains in the network and the links between them, which are labeled as inter-area OSPF links. The overlay shows the OSPF area ID to which each link belongs and the role of each router, for example, Area Border Router (ABR), Designated Router (DR), and so on.
- The BGP overlay labels each device with the ID of the autonomous system to which it belongs and shows the links within and between autonomous systems. If two connected routers belong to the same autonomous system, the link is an internal BGP link. If they belong to different autonomous systems, the link is marked as an external link. Each unique autonomous system has a different color so that you

can easily identify devices belonging to the same AS. The overlay also marks the devices that serve as route reflectors or route clients.

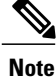

The overlay is supported on the following device families. Please refer to the Cisco Evolved Programmable Network Manager [Supported](http://www.cisco.com/c/en/us/support/cloud-systems-management/evolved-programmable-network-epn-manager/products-device-support-tables-list.html) Devicesto see which devices are supported by the product.

- BGP overlay is supported on ASR 920, ASR 901, and ASR 901\_10G devices.
- OSPF overlay is supported on ASR 90x, ASR 920, and NCS 42xx devices.
- **Step 1** In the left sidebar, choose **Maps** > **Topology Maps** > **Network Topology**.
- **Step 2** Click on the **Device Groups** button and select the required device group.
- **Step 3** Click **Show** in the topology toolbar and choose **Technology**. Click the question mark icon for a description of what will be displayed on the map for each technology.
- **Step 4** Select **OSPF** or **BGP** and click **OK**. The routing network is shown as an overlay over the existing network in the map. The legend at the bottom right explains the notations used in the map for the selected technology. **Note** If you select a different device group, the technology overlay will be removed.
	-

# <span id="page-20-0"></span>**Save the Topology Map as an Image File**

You can save the entire topology map or selected objects from the topology map as an image file. This will enable you to store copies of the topology map in a specific state which you can use as a point of reference in the future when multiple changes are made to the topology.

To save the topology map as an image file:

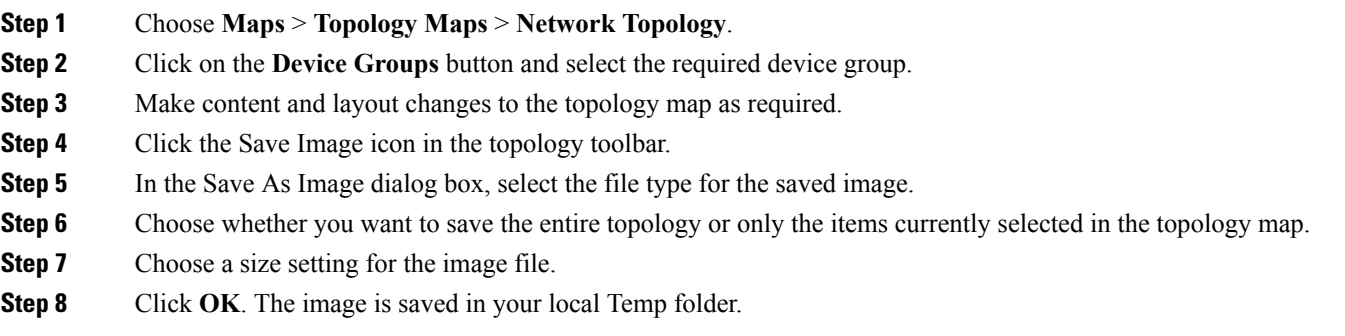

# <span id="page-21-0"></span>**View Your Network on a Geographical Map (Geo Map)**

- Geo Map [Overview](#page-21-1), on page 22
- Geo Map [Setup](#page-23-1), on page 24
- Identify Which Devices are not Showing on the Geo Map [\(Unmapped](#page-23-2) Devices), on page 24
- Place [Unmapped](#page-23-0) Devices on the Geo Map, on page 24
- Set the Location of Devices in Bulk Import and Export [Locations,](#page-24-0) on page 25
- Change the [Location](#page-25-0) of a Device on the Geo Map, on page 26
- Change the [Location](#page-26-0) of a Device in a Cluster, on page 27
- [Remove](#page-26-1) a Device from the Geo Map, on page 27
- Identify Which Devices are not Showing on the Geo Map [\(Unmapped](#page-23-2) Devices), on page 24
- Search for a [Device](#page-28-0) in the Geo Map, on page 29
- View Link [Layers](#page-28-1) in the Geo Map, on page 29

## <span id="page-21-1"></span>**Geo Map Overview**

The geo map enables you to position your network devices on a world map and monitor them within their geographical context. The displayed world map is either imported by accessing the map provider's site over the Internet (online mode) or from locally installed map resources (offline mode).

**Note**

When working with the geo map in online mode, a connection to the Internet is required from each client or from the Cisco EPN Manager server if it is being used as a proxy.

The geo map is accessed via the topology map. To open the geo map:

**Step 1** In the left sidebar, select **Maps** > **Topology Maps** > **Network Topology**

**Step 2** Click on the Geographical Map toggle button in the top right corner of the map.

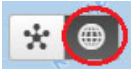

About the geo map:

• You can switch back and forth between the topology map and the geo map using the toggle buttons in the top right corner of the map.

- The geo map displays devices for which GPS coordinates have been defined. Devices that do not have GPS coordinates do not appear on the geo map and are called "unmapped devices." See Place [Unmapped](#page-23-0) [Devices](#page-23-0) on the Geo Map, on page 24.
- For optical devices that support GPS location configuration (NCS 2000 devices), any change that is made to the device's location in the geo map is synched with the device and vice versa (location changes made on the device itself will be reflected in the geo map).
- GPS coordinates are shown in DMM format (degrees and decimal minutes) but users can define GPS coordinates in DMM, DD (Decimal Degrees), or DMS (Degrees, Minutes, and Seconds) formats.
- If there are no devices on the geo map, the full world map is shown. If there are devices in a specific area, only that area of the world will be shown. The geo map shows only the portion of the world map that contains devices.
- As in the topology map, the geo map shows the devices in the selected device group. The device group selection issynchronized between the topology map and the geo map such that if you change the selection in one map, it will change in the other map as well.
- If there is a device group that has a defined geographical location within the selected device group it will be represented in the geo map with a device group icon. If the device group does not have a geographical location, its contained devices will be shown individually in the geo map. See [Device](#page-22-0) [Groups](#page-22-0) in the Geo Map, on page 23 for more information.
- The geo map groups devices that are close to one another geographically in clusters, represented by a cluster icon with a number indicating the number of devices in the cluster. Zoom in to see the individual devices. See Identify the [Devices](#page-27-0) in a Device Cluster, on page 28.
- As in the topology map, you can show a circuit/VC in the geo map. However, when initiating provisioning actions such as creating a circuit/VC or modifying a circuit/VC, the view will switch to the topology map.

#### <span id="page-22-0"></span>**Device Groups in the Geo Map**

In addition to individual devices, the geo map shows device groups that have a defined location, for example, devices in a building at a specific address.

Take the following into consideration when viewing groups in the geo map:

- Only location-type device groups can be shown in the geo map, and they are only visible if they have a defined geographical location. The location is defined in the device group properties. To create or edit a location device group and define the geographical location of the group, go to **Inventory > Group Management > Network Device Groups**. See Create [Location](bk_CiscoEPNManager_2_1_1_UserAndAdministratorGuide_chapter_01.pdf#unique_93) Groups for more information.
- Group members inherit the location of the group.
- If a group's location is the same as other devices/groups, it will be included in a cluster. The number displayed on the cluster icon represents the total number of devices in the cluster (including devices contained in groups).
- If there are alarms on any of the devices within a group, the highest severity alarm icon will be displayed on the device group icon.
- Click on the location group icon to see a panel containing information about the group, including its name, GPS coordinates, and alarm information. Click on the **Show Members** link in the panel to show a list of the devices and sub-groups that belong to the group.

• If a group member device is given a geographical location, the device will be shown on the geo map as an individual device and alarms will be shown on the device itself, not on the group. It is preferable to have all devices in a geographical location group inherit the GPS coordinates of the group in order to retain the significance of the group's location.

## <span id="page-23-1"></span>**Geo Map Setup**

The system is set up by default to get the map tiles from a specific Mapbox URL through a direct Internet connection from the client or via the EPN Manager server which acts as a proxy. If required, you can use a different map tiles provider by providing a specific URL. Both of these optionsrequire an Internet connection. If you do not have an Internet connection, you can install the map resources locally and specify that you want the system to use the local map resources, which means that you are effectively working in offline mode.

The geo map setup can be managed in theSystem Settings. In the left navigation pane, select **Administration** > **Settings** > **System Settings** > **Maps** > **Network Topology**.

In the Network Topology page, you can do the following:

- Enable/disable the geo map. By default, geo map is enabled, meaning that all clients will have the geo map functionality. You can deselect the **Enable geo map** checkbox to disable the functionality.
- Identify the source for the map tiles (using an Internet connection). The default map tiles provider is Mapbox. If you are working with another map tiles provider, you need to provide the URL for map tiles access. Be sure to request the exact format of this URL from the map tiles provider. Select **Custom** in the Map Provider dropdown list and enter the URL. Note that the geo map functionality has not been tested with map tiles from providers other than Mapbox.
- Make the Cisco EPN Manager server a proxy for accessing the Internet to retrieve the map tiles. For security reasons, you might not want direct Internet access from each client. If you enable the **Via management application proxy** check box, Internet access to the map provider URL is via the Cisco EPN Manager server, not directly via the clients.
- Specify that you want to display the geo map using installed map resources that do not require a connection to the Internet. Select **Installed Map Resources** in the Map Provider dropdown list. Refer to the [Cisco](http://www.cisco.com/c/en/us/support/cloud-systems-management/evolved-programmable-network-epn-manager/products-installation-guides-list.html) EPN Manager 2.1 [Installation](http://www.cisco.com/c/en/us/support/cloud-systems-management/evolved-programmable-network-epn-manager/products-installation-guides-list.html) Guide for instructions on how to install the map resources.

### <span id="page-23-2"></span><span id="page-23-0"></span>**Identify Which Devices are not Showing on the Geo Map (Unmapped Devices)**

For any selected device group, only the devices that are defined with GPS coordinates will automatically be shown on the geo map. When you switch to the geo map or when you select a different device group, a popup message will indicate how many unmapped devices there are, meaning how many devices that do not have coordinates and therefore do not appear on the map.

To identify which devices are not being shown on the geo map, click the **Unmapped Devices** button above the map.

### **Place Unmapped Devices on the Geo Map**

You can either drag and drop unmapped devices onto the required location on the geo map or you can specify the GPS coordinates to define the device's location on the geo map.

GPS coordinates can be specified in any of the following formats:

- Degrees and decimal minutes (DMM): 41 24.2028, 2 10.4418
- Decimal degrees (DD): 41.40338, 2.17403
- Degrees, minutes, and seconds (DMS): 41°24'12.2""N 2°10'26.5""E

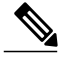

**Note** When using DMS format, please use a double quotation mark ("") to indicate the seconds.

To place unmapped devices on the geo map:

- **Step 1** In the left sidebar, select **Maps** > **Topology Maps** > **Network Topology**
- **Step 2** Click on the Geographical Map toggle button in the top right corner of the map.
- **Step 3** Click the Unmapped Devices button above the map.
- **Step 4** In the Unmapped Devices panel on the right, either:
	- a) Drag and drop a device onto the map or select multiple devices and drag and drop them onto the map.
	- b) Select the device(s) you want to place on the map and click **Set Location**. In the displayed dialog, specify the GPS coordinates, for example, Latitude 59.623325, Longitude-103.535156. Click **Place Device**.
	- If you select multiple devices, they will be consolidated into a cluster and placed on the same location on the map. The cluster icon indicates how many devices the cluster contains. **Note**

#### <span id="page-24-0"></span>**Set the Location of Devices in Bulk - Import and Export Locations**

If you have many devicesto place on the map, it might be more convenient to define the coordinates externally in a .csv file and then import the file. The devices will be placed on the map according to the coordinates you specified and the unmapped devices list will be updated accordingly.

GPS coordinates can be specified in any of the following formats:

- Degrees and decimal minutes (DMM): 41 24.2028, 2 10.4418
- Decimal degrees (DD): 41.40338, 2.17403
- Degrees, minutes, and seconds (DMS): 41°24'12.2""N 2°10'26.5""E

**Note** When using DMS format, please use a double quotation mark ("") to indicate the seconds.

You can start from scratch with a blank .csv template that you can download from the geo map, or you can export the locations of the devices in the selected device group, specify the device coordinates, and then import the updated .csv file.

To set the location of devices in bulk:

#### **Step 1** In the geo map, click the Export Locations icon in the toolbar. A .csv file with the default name of DeviceLocationExport.csv is downloaded to your hard drive.

- **Step 2** Open the .csv file. The file lists the IP address of all the devices in the selected device group, including those that are already shown on the geo map, as well as unmapped devices. For mapped devices, the coordinates are displayed in the Latitude and Longitude columns and can be changed as required. For unmapped devices, the Latitude and Longitude columns are blank and you can fill in the coordinates.
- **Step 3** Save your updated .csv file.
- **Step 4** Click the Import Locations icon in the toolbar.
- **Step 5** Browse to the location of your updated .csv file and click Place Devices. The devices will be placed in the locations you specified. Devices that were previously unmapped will be removed from the Unmapped Devices list.

#### <span id="page-25-0"></span>**Change the Location of a Device on the Geo Map**

To move a device to a different location on the geo map, you need to open the Edit Location dialog and then either drag the device to the required location on the map or set the coordinates manually. If the device is in a cluster, you must open the cluster to view the devices and then change the location of the device.

GPS coordinates can be specified in any of the following formats:

- Degrees and decimal minutes (DMM): 41 24.2028, 2 10.4418
- Decimal degrees (DD): 41.40338, 2.17403
- Degrees, minutes, and seconds (DMS): 41°24'12.2""N 2°10'26.5""E

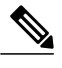

**Note** When using DMS format, please use a double quotation mark ("") to indicate the seconds.

To change the location of a device:

- **Step 1** Click on the device on the geo map. A popup appears showing basic device information and alarm information for the device.
- **Step 2** Click **Edit Location**. The Edit Location dialog opens.
- **Step 3** Drag the device to the required location or change the GPS coordinates as required.
- **Step 4** Click **Save**.

#### <span id="page-26-0"></span>**Change the Location of a Device in a Cluster**

Devices that are very close to each other in location are grouped in a cluster on the geo map. You can change the location of one or more of the devices in the cluster. The device will be removed from the cluster and will appear on the geo map as an individual device.

To change the location of a device in a cluster:

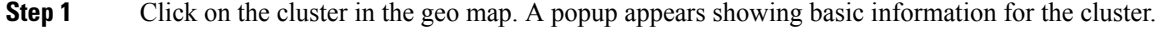

- **Step 2** Click **Show Devices**. A panel is displayed to the right of the map and lists all the devices in the cluster.
- **Step 3** In the panel on the right, either:
	- a) Drag and drop a device onto the map or select multiple devices and drag and drop them onto the map.
	- b) Select the device(s) you want to place on the map and click **Set Location**. In the displayed dialog, specify the GPS coordinates, for example, Latitude 59.623325, Longitude-103.535156. Click **Place Device**.

The device(s) will be removed from the cluster and placed in the specified location on the map.

#### <span id="page-26-1"></span>**Remove a Device from the Geo Map**

If you no longer want to display a device on the geo map, you can remove it. The removed device will appear in the Unmapped Devices list.

To remove a device from the geo map:

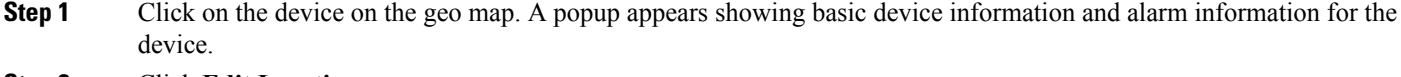

- **Step 2** Click **Edit Location**.
- **Step 3** In the Edit Location dialog, click **Remove Location**.

#### **Remove a Clustered Device from the Geo Map**

Devices within clusters can be removed from the geo map. You can remove an individual clustered device or you can remove multiple devices in the same cluster at one time. The removed device(s) will appear in the Unmapped Devices list.

To remove clustered devices from the geo map:

**Step 1** Click on the cluster containing the device(s) you want to remove. A popup appears showing basic device information and alarm information for the device. **Step 2** Click **Show Devices**. A list of the devices contained in the cluster is displayed. **Step 3** Select the device(s) you want to remove. **Step 4** Click **Set Location**. **Step 5** In the displayed dialog, click **Remove Location**. **Step 6** Click **Yes** in the warning message informing you that the devices will be moved to the Unmapped Devices list.

#### <span id="page-27-0"></span>**Identify the Devices in a Device Cluster**

A device cluster is formed when two or more devices are located close to one another on the map. The cluster is represented on the geo map by a circle with a number in its center, indicating the number of devices in the cluster. Zoom in to see the individual devices on the map.

**Note**

If devices are very close to each other (approximately 8 meters apart or less), zooming in will not show the individual devices. Follow the procedure below to see the individual devices in the cluster.

To see a list of the devices in a cluster:

**Step 1** Click on the cluster icon.

- **Step 2** In the displayed popup, click **Show Devices**. The devices in the cluster are listed in the panel to the right of the map.
- **Step 3** You can change the location of a device by dragging it from the list onto the map or by clicking **Set Manually** and specifying new coordinates.

### <span id="page-28-0"></span>**Search for a Device in the Geo Map**

In the geo map, you can search for devices by device name, IP address or device family. The search results show the device icon, the device name, and the highest severity alarm on the device. To search for specific devices in the geo map:

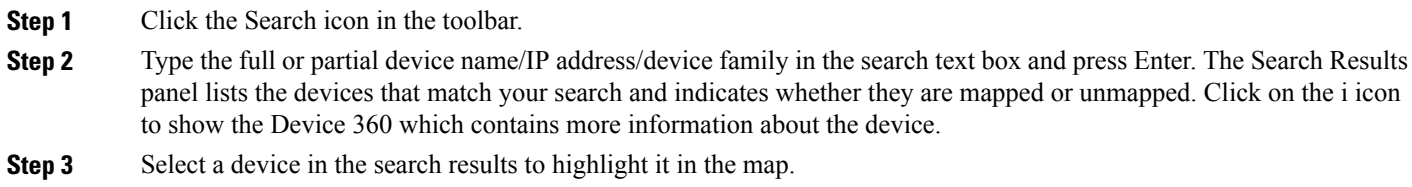

### **Search for a Specific Location in the Geo Map**

You can search for a specific location in the geo map, for example, a state, country, town, or a specific address. If you enter a keyword in the search box, the results will show all locations that contain that keyword, down to the level of a specific street. You can then select the required location in the search results to pinpoint it in the map.

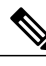

**Note** Internet connectivity is required to perform this location search.

To search for a specific location in the geo map:

<span id="page-28-1"></span>**Step 1** Click the **Search** icon in the toolbar. **Step 2** Type the full or partial result in the search text box and press **Enter**. The Address tab in the search results panel lists locations that match your search. **Step 3** Select a location in the search results. The map pans and zooms to the specified location and a marker on the map indicates the exact location.

#### **View Link Layers in the Geo Map**

In the geo map, you can see a three-dimensional view of the links in your network, separated by link type.

Click the Link Layers icon on the right to access the 3D link layers view. Click the icon again to return to the full geo map.

The 3D link layers view consists of up to three separate layers. The lower layer shows the geo map with all its links and devices. The two upper layers show links of a specific link type category (e.g., physical layer, control plane, and so on), together with the relevant devices. The layers shown in the 3D link layers view

correspond with the link type categories currently selected for display in the link filter (click the Filter icon in the toolbar and select Link Types).

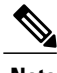

**Note** Several operations such as pan, zoom, filter, and search are not available in the 3D link layers view.

### **Visualize Circuits/VCs on the Geo Map**

The circuit/VC overlay functionality in the geo map is very similar to overlay in the topology map. However, because of some differences in the functioning of the maps, a few items regarding overlay functionality in the geo map need to be noted

- To overlay a circuit on the geo map, select the circuit/VC in the Circuits/VCs tab on the left, as you would in the topology map.
- Select the **Show Participating Devices Only** check box to remove all devices from the map except for those participating in the selected circuit/VC.
- Click the **Participating Devices**link to show a list of all the devices participating in the circuit/VC. The list shows the role of the devices, for example, A-side and Z-side, and you can change the location of the devices or remove them from the map.
- If a participating device is in a cluster on the geo map, the badge denoting the role of the device is shown on the cluster icon. Zoom in to see the individual devices so that you can see exactly which device the role badge is marking. Alternatively, click on the **Participating Devices** link to see all the devices and their roles in the circuit/VC.
- If some of the participating devices are not currently displayed on the map, a message will be displayed and will enable you to open the list of unmapped devices. You can place them on the map by dragging and dropping the devices or click **Set Location**and enter their GPS coordinates.

## <span id="page-29-0"></span>**View and Manage Shared Risk Resource Groups (SRRG) in the Geo Map**

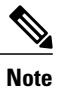

This feature is supported on optical devices and links only, specifically NCS 2000 and NCS 4000 devices and OTS or OTU links.

A Shared Risk Resource Group (SRRG) is a set of devices and links that share a common resource, which if it fails, would affect all the devices and links in the group and the circuits in which they participate. The devices and links in the group share the same risk of failure and are therefore considered to belong to the same SRRG. For example, links sharing a common fiber are said to be in the same SRRG because a fault with the fiber might cause all links in the group to fail.

For devices, the SRRG is configured on the global device level. For links, the same SRRG is configured on the A-side and Z-side interfaces.

In the geo map, you can visualize SRRGs that have been configured on specific devices and discovered by the system. These SRRGs have an auto-generated numeric ID that cannot be changed but you can assign a

label to the SRRG to provide a more easily identifiable name. You can also assign SRRGs to specific devices/links, modify SRRG assignments, and create and assign new SRRGs.

SRRG management is accessed from the geo map, from the Shared Risks (SRRGs) button above the map. When managing SRRGs, the map is filtered to show only devices that support SRRG.

See View Assigned and [Unassigned](#page-30-0) SRRGs, on page 31 and Manage SRRG [Assignments,](#page-30-1) on page 31 for more information.

#### <span id="page-30-0"></span>**View Assigned and Unassigned SRRGs**

You can view a global list of the SRRGs configured on the managed devices. Since these SRRGs were discovered by the system or user-defined on specific devices or links, they are all "assigned" SRRGs. You can also see unassigned SRRGs. SRRGs can only be deleted from the system if they are unassigned.

Each SRRG has a numeric ID that cannot be changed but you can assign a label to the SRRG to provide a more easily identifiable name.

You can select an SRRG to show the devices/links to which it is assigned in the geo map.

To view and label SRRGs:

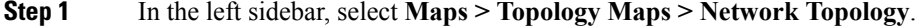

- **Step 2** Click on the Geographical Map toggle button in the top right corner of the map.
- **Step 3** Click the **Shared Risks (SRRGs)** button above the map and select **View and Name**. The Shared Risk Resource Groups dialog is displayed. It contains two tabs showing assigned and unassigned SRRGs. Note that when viewing SRRG assignments, your device group selection is changed to the default All Locations group.
- **Step 4** Select a SRRG to view it in the geo map. The devices and links on which the SRRG is defined will be highlighted in the map.
- <span id="page-30-1"></span>**Step 5** To rename a SRRG, click in the SRRG Label column alongside the relevant SRRG ID, type in the required unique name, and click **Save**.

#### **Manage SRRG Assignments**

A simple wizard enables you to select specific devices and links, see which SRRGs are assigned to them and change the assignments as required.

To manage SRRG assignments:

#### **DETAILED STEPS**

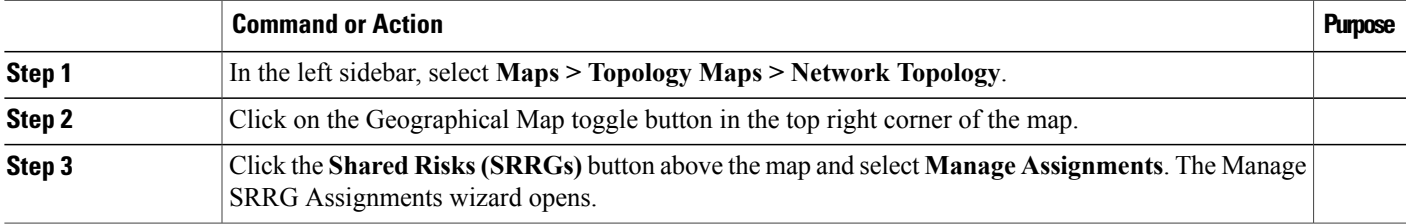

T

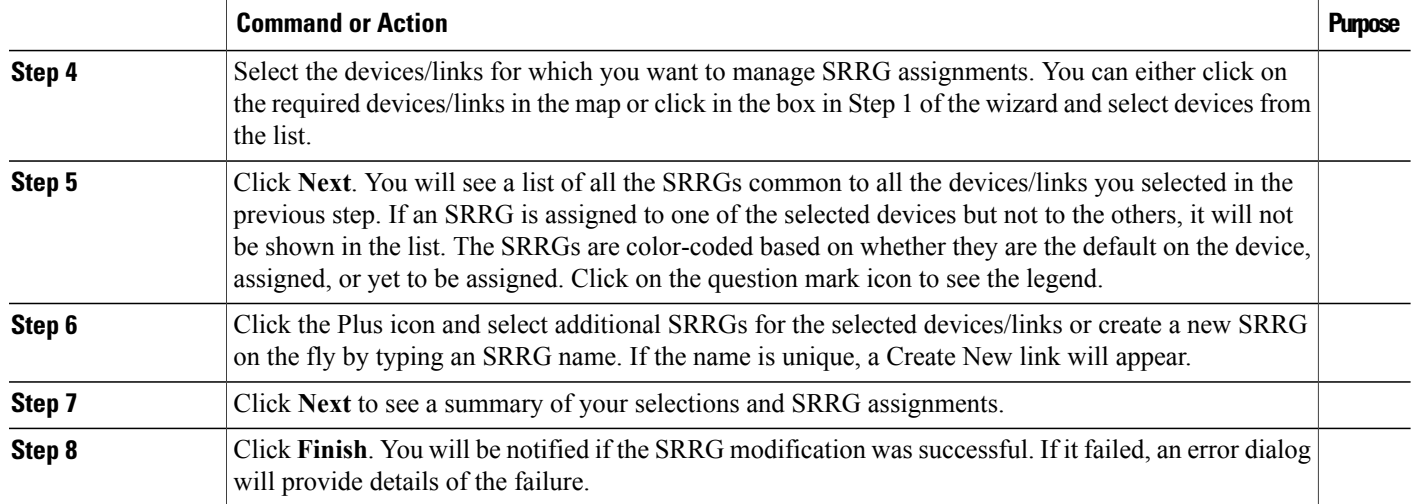